# SNMP-groepen configureren op een Cisco Business-Switch Ī

## Doel

Dit document legt uit hoe u een SNMP-groep kunt maken en configureren op een Cisco Business switch.

## Inleiding

Simple Network Management Protocol (SNMP) is een netwerkbeheerprotocol dat helpt informatie over de apparaten in het netwerk op te nemen, op te slaan en te delen. Dit helpt de beheerder om netwerkproblemen aan te pakken. SNMP gebruikt Management Information Bases (MIBs) om beschikbare informatie op een hiërarchische manier op te slaan. SNMP-groepen worden gebruikt om de SNMP-gebruikers te combineren op basis van toegangsrechten en toestemming tot verschillende SNMP-standpunten bij de MIB's. Elke SNMP-groep wordt uniek geïdentificeerd door een combinatie van groepsnaam en beveiligingsniveaus. Er wordt vanuit gegaan dat SNMPstandpunten al voor het apparaat zijn geconfigureerd.

Kijk voor meer informatie over het configureren van SNMP-weergaven:

- **[SNMP-standpunten configureren op een CBS250 of 350 Series Switch](https://www.cisco.com/c/nl_nl/support/docs/smb/switches/Cisco-Business-Switching/kmgmt-2513-configure-snmp-views-cbs.html)**
- [SNMP-standpunten configureren op CBS220](https://www.cisco.com/c/nl_nl/support/docs/smb/switches/Cisco-Business-Switching/kmgmt2884-configure-snmp-views-cbs220.html)

## Toepasselijke apparaten | Software versie

- CBS220 <u>[\(Gegevensblad\)](/content/en/us/products/collateral/switches/business-220-series-smart-switches/datasheet-c78-744915.html)</u> | 2.0.1.5 <u>[\(laatste download\)](https://software.cisco.com/download/home/286327375)</u>
- CBS250 <u>[\(Gegevensblad\)](/content/en/us/products/collateral/switches/business-250-series-smart-switches/nb-06-bus250-smart-switch-ds-cte-en.html)</u> | 3.0.0.69 <u>[\(laatste download\)](https://software.cisco.com/download/home/286325765)</u>
- CBS350 <u>[\(Gegevensblad\)](/content/en/us/products/collateral/switches/business-350-series-managed-switches/datasheet-c78-744156.html)</u> | 3.0.0.69 <u>[\(laatste download\)](https://software.cisco.com/download/home/286325769)</u>
- CBS350-2X <u>[\(Gegevensblad\)](/content/en/us/products/collateral/switches/business-350-series-managed-switches/datasheet-c78-744156.html)</u> | 3.0.0.69 <u>[\(laatste download\)](https://software.cisco.com/download/home/286325769)</u>
- CBS350-4X <u>[\(Gegevensblad\)](/content/en/us/products/collateral/switches/business-350-series-managed-switches/datasheet-c78-744156.html)</u> | 3.0.0.69 <u>[\(laatste download\)](https://software.cisco.com/download/home/286325769)</u>

## SNMP-groepen op een Switch configureren

#### Stap 1

Meld u aan bij de webgebruikersinterface (UI) van de switch.

De UI-opties kunnen op basis van uw switch verschillen. In dit artikel wordt de CBS350-switch gebruikt.

#### Stap 2

Als u een CBS250- of CBS350-switch hebt, wijzigt u de weergavemodus in Geavanceerd.

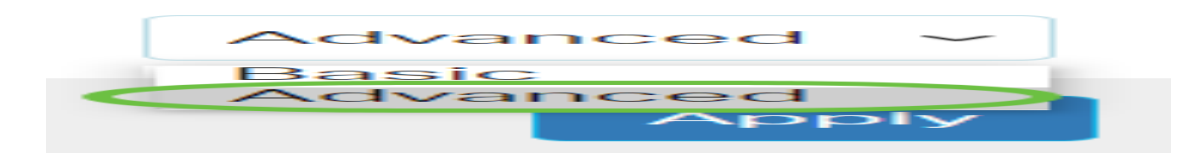

Als u een CBS220-switch hebt, slaat u deze stap over en gaat u naar Stap 3.

### Stap 3

Kies SNMP > Groepen.

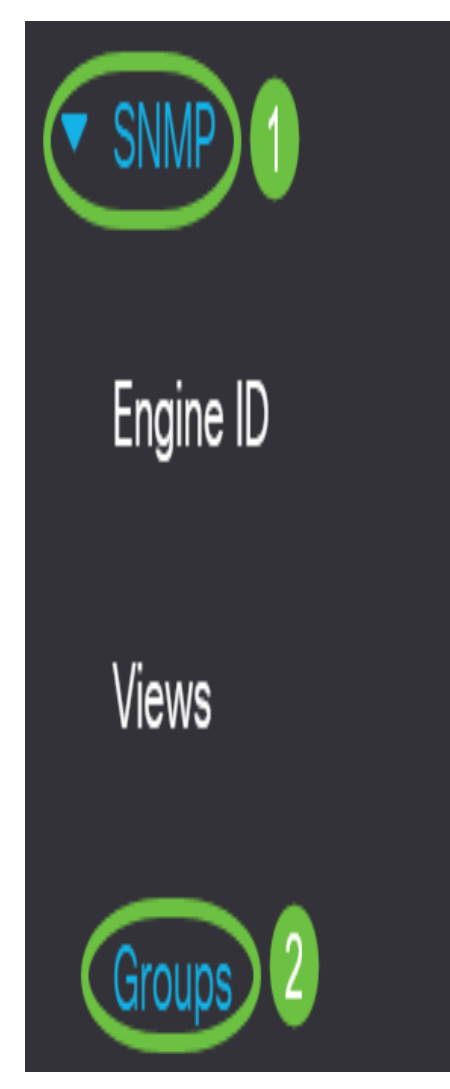

## Stap 4

Klik op Add om een nieuwe SNMP-groep te maken.

Groups

For group configuration to become effective, you may have to configure the corresponding parameters on the Views page.

Group Table

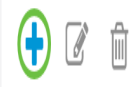

#### Stap 5

Voer de naam van de SNMP-groep in het veld groepsnaam.

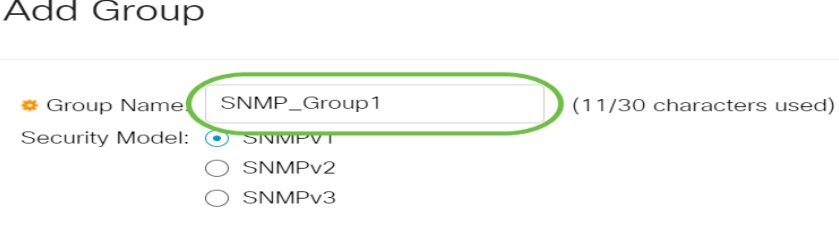

In dit voorbeeld is de groepsnaam SNMP\_Group1.

#### Stap 6

Kies de radioknop voor de SNMP-versie in het gebied Security Model. De opties zijn:

- SNMPv1 Deze optie betekent dat er geen verificatie en geen privacy is.
- SNMPv2 Deze optie omvat de meeste SNMPv1-functies. Het voorziet ook in verificatie om ervoor te zorgen dat de SNMP-berichten tussen geautoriseerde entiteiten worden uitgewisseld.
- SNMPv3 Deze optie neemt de SNMPv2-functies in en biedt verificatie samen met privacy aan om ervoor te zorgen dat alleen geautoriseerde entiteiten de SNMP-berichten kunnen bekijken.

Add Group

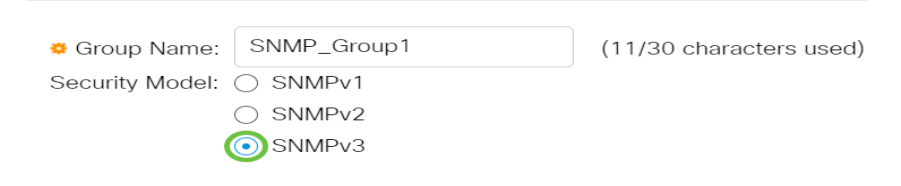

In dit voorbeeld wordt SNMPv3 gekozen.

#### Stap 7

Controleer de vinkjes Enable die overeenkomen met het gewenste beveiligingsniveau voor de nieuwe SNMP-groep. De opties zijn:

- Geen verificatie en geen privacy Deze optie betekent dat er geen verificatie en geen gegevensencryptie aan de groep zijn toegewezen.
- Verificatie en geen Privacy Deze optie authenticeert SNMP-berichten en garandeert dat hun oorsprong geauthentificeerd is.
- Verificatie en privacy Deze optie bevestig SNMP-berichten en versleutelt deze.

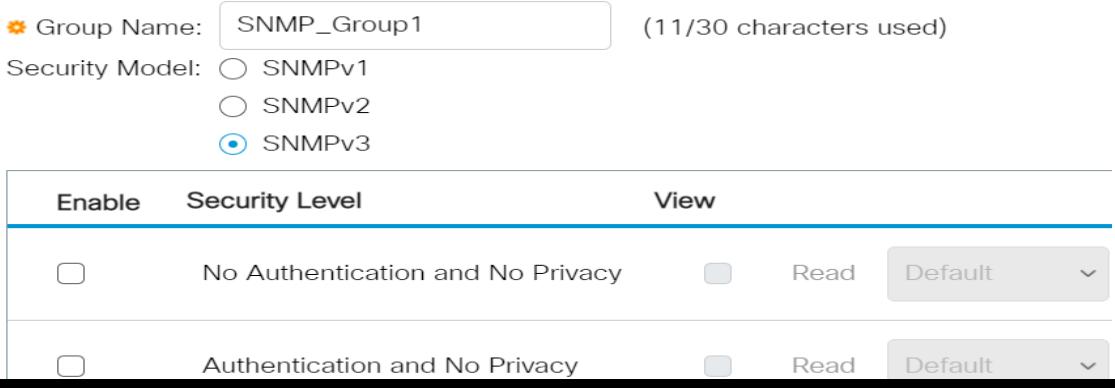

#### Stap 8

De SNMP-weergave zijn de subset van MIB-objecten die aan een SNMP-groep kan worden toegewezen om de schrijf-, lees- en kennisgevingsrechten van SNMP-gebruikers te controleren met behulp van MIB-objectinformatie. Controleer de gewenste toegangsrechten zoals Lezen, Schrijven en inlichten van vinkjes en kies de gewenste weergave in de vervolgkeuzelijst voor de nieuwe SNMP-groep. De vervolgkeuzelijst bevat zowel de standaardinstellingen als de door de gebruiker ingestelde weergave.

- Lees De beheertoegang is alleen-lezen voor de gekozen weergave.
- Schrijf De beheerstoegang is schrijfbaar voor de gekozen weergave.
- Melden Er wordt een waarschuwing naar de SNMP-gebruikers gestuurd wanneer er een gebeurtenis op de geselecteerde weergave plaatsvindt. Dit is alleen beschikbaar voor SNMPv3.

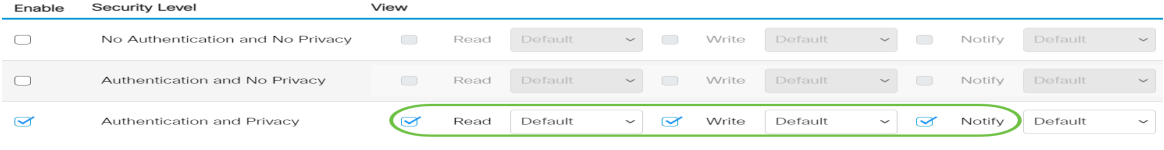

#### Stap 9

Klik op Toepassen om de SNMP-groep op het actieve configuratiebestand op te slaan.

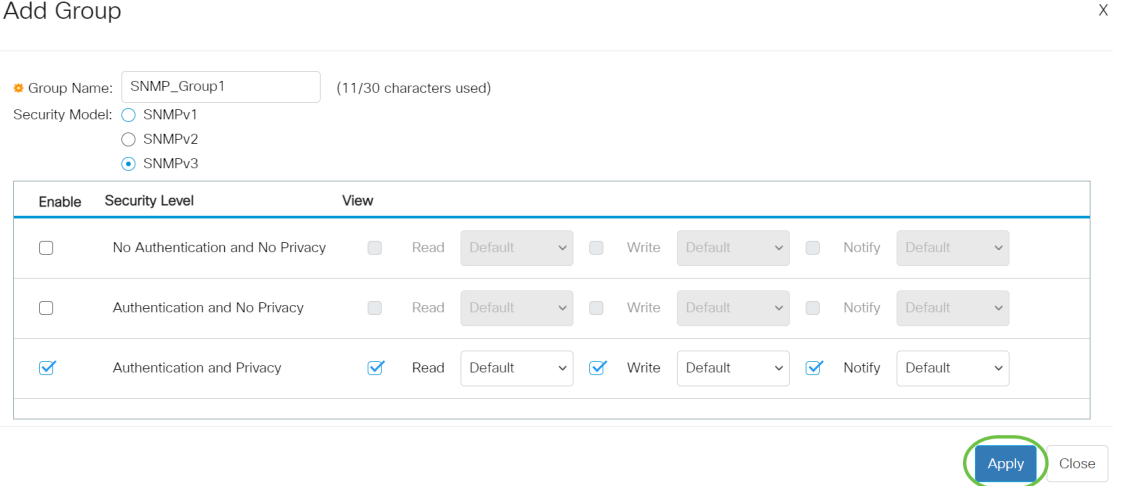

## Stap 10

(Optioneel) Als het beveiligingsmodel of het beveiligingsniveau van de geconfigureerde groep moet worden gewijzigd, schakelt u het bijbehorende aankruisvakje in en klikt u op Bewerken om de wijzigingen door te voeren.

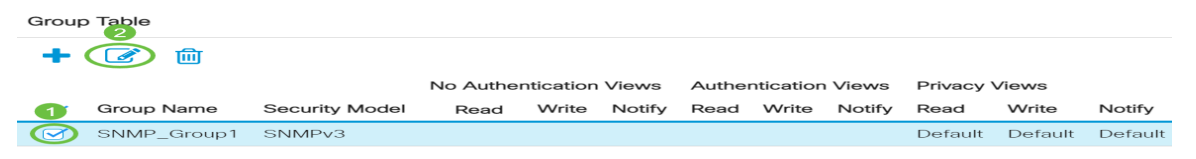

#### Stap 11

(Optioneel) Om de groepen uit de tabel van de groep te verwijderen, schakelt u het bijbehorende vakje in en vervolgens klikt u op Verwijderen.

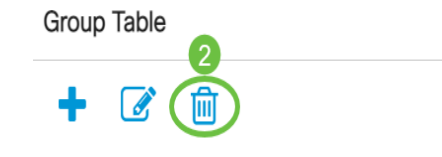

## Stap 12

(Optioneel) Klik op Save om de instellingen in het opstartconfiguratiebestand op te slaan.

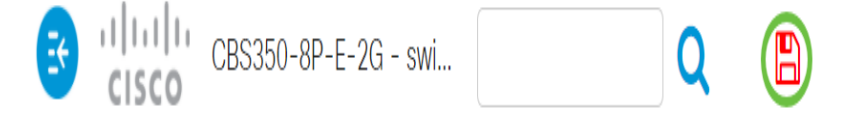

U hebt nu met succes SNMP-groepen op uw switch ingesteld.

Bekijk de onderstaande koppelingen voor meer informatie!

[SNMP-instellingen](https://www.cisco.com/c/nl_nl/support/docs/smb/switches/Cisco-Business-Switching/kmgmt-2779-configure-simple-network-time-protocol-sntp-settings-on-a-sw-cbs.html) [SNMP-standpunten](https://www.cisco.com/c/nl_nl/support/docs/smb/switches/Cisco-Business-Switching/kmgmt-2513-configure-snmp-views-cbs.html) [DHCP-upgrade](https://www.cisco.com/c/nl_nl/support/docs/smb/switches/Cisco-Business-Switching/kmgmt-2511-configure-dynamic-host-configuration-protocol-dhcp-cbs.html) [Wachtwoordsterkte](https://www.cisco.com/c/nl_nl/support/docs/smb/switches/Cisco-Business-Switching/kmgmt-2512-configure-password-strength-and-complexity-settings-cbs.html) [TCP- en UDP](https://www.cisco.com/c/nl_nl/support/docs/smb/switches/Cisco-Business-Switching/kmgmt-2515-configure-tcp-and-udp-cbs.html)[instellingen](https://www.cisco.com/c/nl_nl/support/docs/smb/switches/Cisco-Business-Switching/kmgmt-2515-configure-tcp-and-udp-cbs.html) [Poortbeveiliging](https://www.cisco.com/c/nl_nl/support/docs/smb/switches/Cisco-Business-Switching/kmgmt-2944-demonstration-port-security-default-changes.html) [Tijdsinstellingen](https://www.cisco.com/c/nl_nl/support/docs/smb/switches/Cisco-Business-Switching/2525-2543-configure-system-time-settings-cbs.html) [Upgradefirmware](https://www.cisco.com/c/nl_nl/support/docs/smb/switches/Cisco-Business-Switching/kmgmt-2524-2545-upgrade-firmware-cbs.html) [Best Practices](https://www.cisco.com/c/nl_nl/support/docs/smb/switches/Cisco-Business-Switching/kmgmt-2797-smartport-best-practices-CBS.html) [Problemen](https://www.cisco.com/c/nl_nl/support/docs/smb/switches/Cisco-Business-Switching/kmgmt-2629-port-security-default-v-3-1.html) [oplossen: Geen IP-adres](https://www.cisco.com/c/nl_nl/support/docs/smb/switches/Cisco-Business-Switching/kmgmt-2629-port-security-default-v-3-1.html) [Smartports voor probleemoplossing](https://www.cisco.com/c/nl_nl/support/docs/smb/switches/Cisco-Business-Switching/kmgmt-2634-identify-disable-smartports-CBS.html) [Map met probleemoplossing](https://www.cisco.com/c/nl_nl/support/docs/smb/switches/Cisco-Business-Switching/kmgmt-2960-cbs350-port-flapping.html) [VLAN's](https://www.cisco.com/c/nl_nl/support/docs/smb/switches/Cisco-Business-Switching/2526-2527-create-vlan-cbs250--cbs350-switch.html) [maken](https://www.cisco.com/c/nl_nl/support/docs/smb/switches/Cisco-Business-Switching/2526-2527-create-vlan-cbs250--cbs350-switch.html)